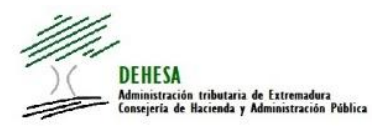

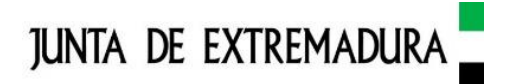

#### **GUÍA DE PRESENTACIÓN Y PAGO TELEMÁTICO DE AUTOLIQUIDACIONES A TRAVÉS DE LA SEDE ELECTRÓNICA DE LA JUNTA DE EXTREMADURA.**

### <span id="page-0-0"></span>**INDICE**

- **1. [REQUISITOS PREVIOS](#page-1-0)**
- **2. [ACCESO AL SERVICIO](#page-1-1)**
- **3. [ASISTENTE DE PRESENTACIÓN Y PAGO](#page-6-0)**
- **4. [CONSULTA AUTOLIQUIDACIÓN PRESENTADA](#page-8-0)**

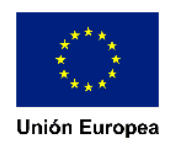

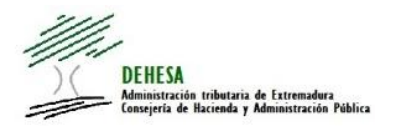

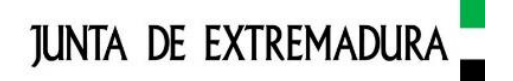

<span id="page-1-0"></span>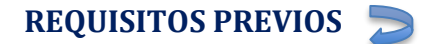

Para poder efectuar la presentación y, en su caso, pago telemático de las autoliquidaciones habilitadas en la Sede Electrónica de la Junta de Extremadura, se requiere:

- **Certificado electrónico. -** necesario para identificarse (autenticación), generar la firma electrónica y posibilitar la encriptación y cifrado de las comunicaciones. En caso de que no disponga de certificado electrónico puede acceder a la siguiente página en la que se facilitan enlaces a manuales publicados por la FNMT para su obtención e instalación [+ info](https://portaltributario.juntaex.es/PortalTributario/web/guest/obtencion/instalacion-certificado-digital)
- **Autofirma. -** necesario para firmar y presentar electrónicamente. Puede obtener más información sobre autofirma, su descarga e instalación en el siguiente documento [+ info](https://portaltributario.juntaex.es/PortalTributario/c/document_library/get_file?uuid=e41beece-ac65-4080-a268-79aa13aeb803&groupId=10136)

Se recomienda el uso de:

- **Google Chrome** o **Mozilla Firefox** como navegadores web.
- **Windows 8** o **posterior** como sistema operativo.
- **Adobe Acrobat Reader** como lector de pdfs.

En el caso de que de la autoliquidación presentada resultara un importe a ingresar y quisiera efectuar el pago electrónico, será necesario que disponga de alguno de los medios que se habiliten a través de la plataforma de pago corporativa. Puede consultar los medios de pago electrónicos habilitados a través del siguiente enlace: [medios de pago electrónicos](https://portaltributario.juntaex.es/PortalTributario/web/guest/medios-de-pago)

#### <span id="page-1-1"></span>**[ACCESO AL SERVICIO](#page-0-0)**

El servicio se encuentra publicado en la Sede Electrónica de la Junta de Extremadura

<https://sede.gobex.es/SEDE/>

Puede acceder directamente a través de la url anterior o bien a través de los accesos directos disponibles en el Portal Tributario

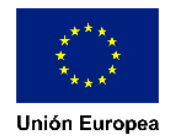

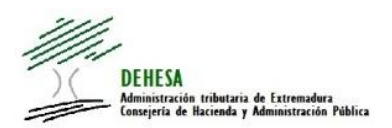

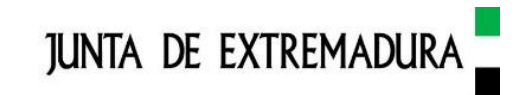

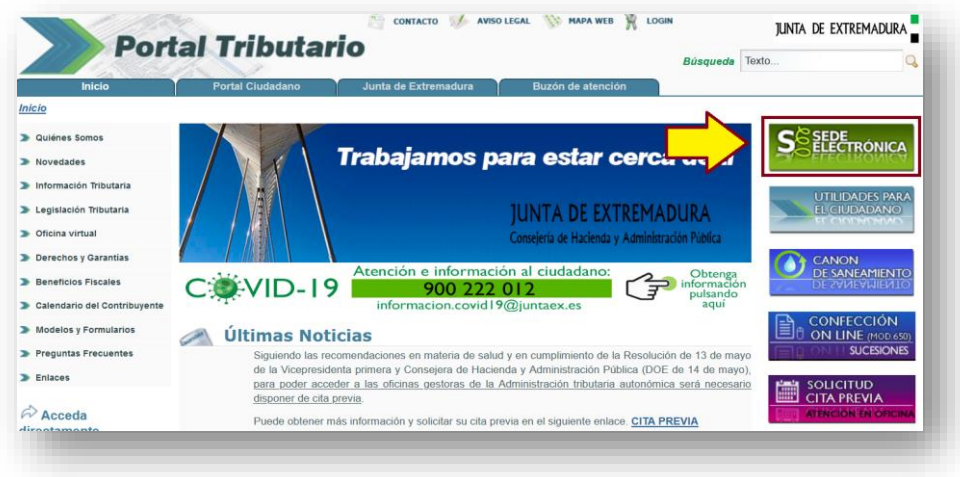

Una vez que nos encontremos en la Sede Electrónica de la Junta de Extremadura el acceso al asistente de presentación y pago podrá efectuarse como:

- interesado (sujeto pasivo/contribuyente)
- colaborador/representante (colaboradores sociales en la aplicación de los tributos – gestorías, asesorías, profesionales- o representantes).

El acceso como interesado (sujeto pasivo/contribuyente) se hará a través de "trámites".

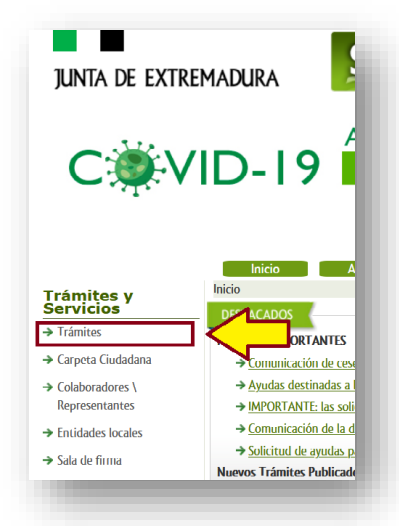

Y el acceso como colaborador/representante (colaboradores sociales en la aplicación de los tributos – gestorías, asesorías, profesionales- o representantes) a través de "Colaboradores/representantes".

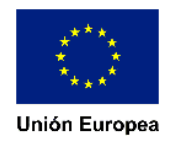

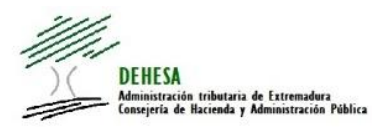

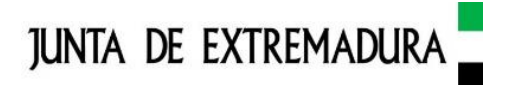

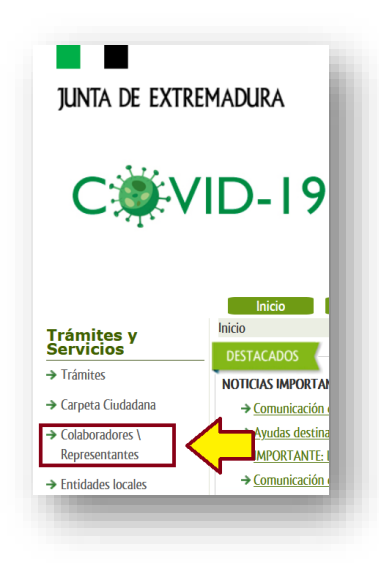

En el caso de que accedamos como interesados a través de la opción de trámites se recomienda hacer uso del buscador indicando en el campo texto el número de modelo que queramos autoliquidar (por ejemplo, para la autoliquidación del Impuesto sobre Transmisiones Patrimoniales y Actos Jurídicos Documentados, "modelo 600") y a continuación pulsar en "Buscar"

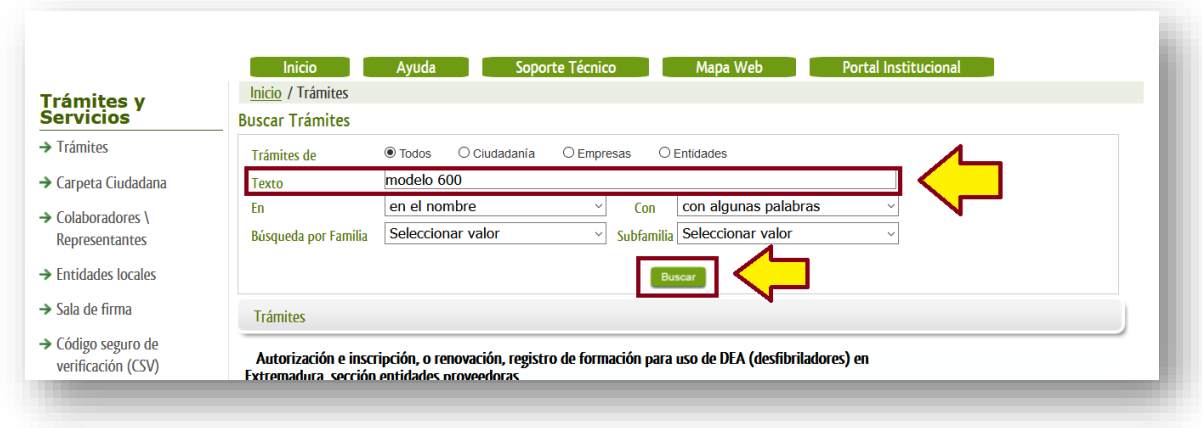

Una vez que pulsemos en buscar, se mostrará el trámite. Para acceder al asistente e iniciar su cumplimentación, pulsaremos con el ratón encima del nombre del trámite o sobre la circunferencia verde

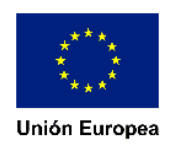

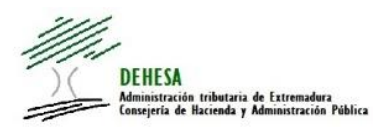

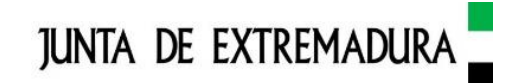

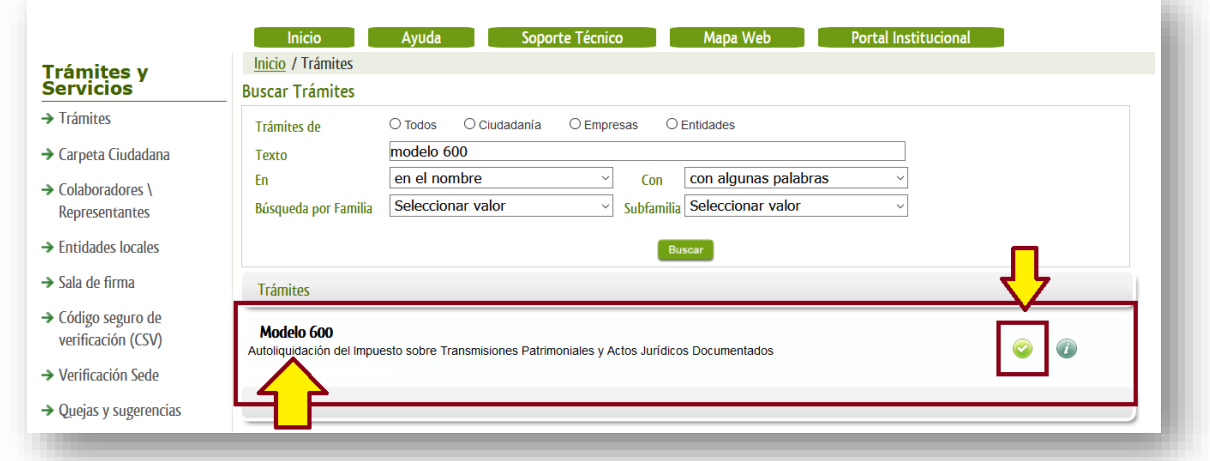

Iniciado el asistente, el sistema nos pedirá el certificado electrónico con el que vamos a hacer la presentación.

En el caso de que accedamos como colaborador/representante a través de la opción de colaboradores/representantes, el sistema pedirá iniciar la sesión con cl@ve. En este caso, pulsamos en "Continuar"

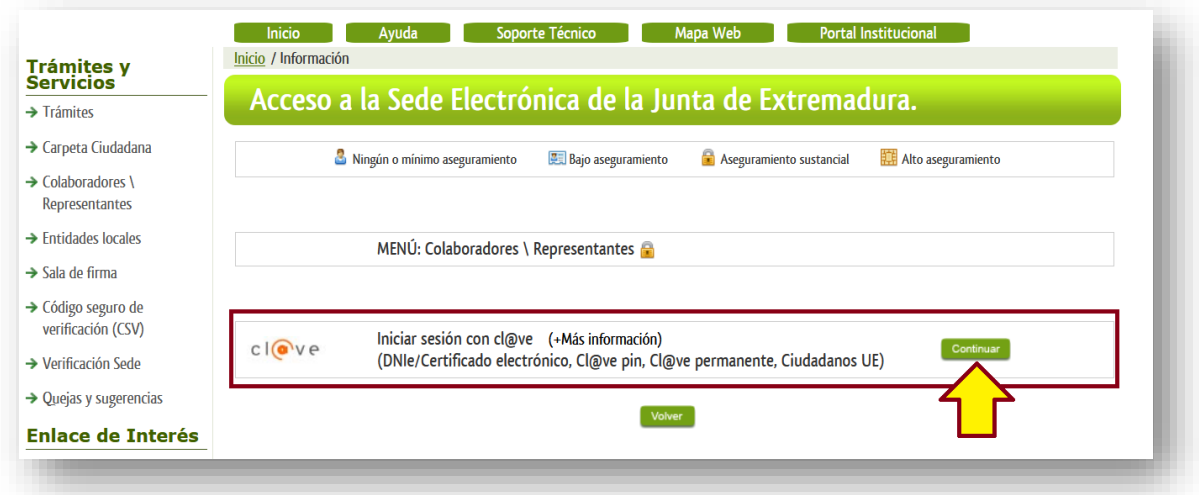

A continuación el sistema navegará a pasarela.clave.gob.es donde tendremos que seleccionar el certificado electrónico con el que vamos a acceder

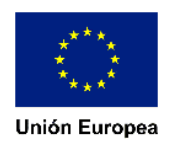

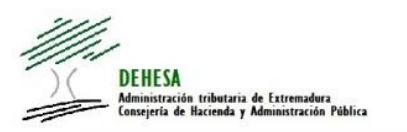

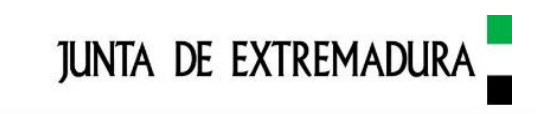

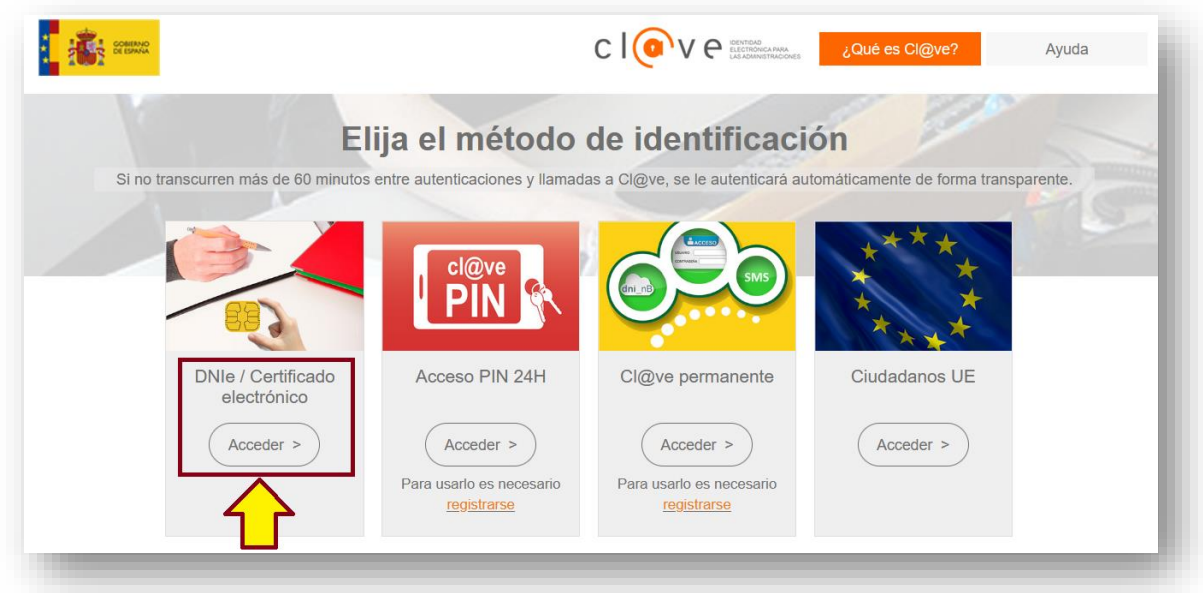

Una vez validado el certificado y comprobado que el NIF del certificado se encuentra dado de alta en el sistema como colaborador social o representante el sistema le redirigirá a la Sede Electrónica, donde deberá elegir el tipo de acceso:

- En el caso de que actúe como colaborador social en la aplicación de los tributos (gestorías/asesorías o profesionales).- seleccione "representación de entidad habilitada"
- En el caso de que actúe como representante (no como colaborador social en la aplicación de los tributos).- seleccione "representación de terceros"

Seleccionado el tipo de acceso, indique en "procedimiento" el modelo que quiera presentar (por ejemplo, modelo 600) y pulse en "Aceptar"

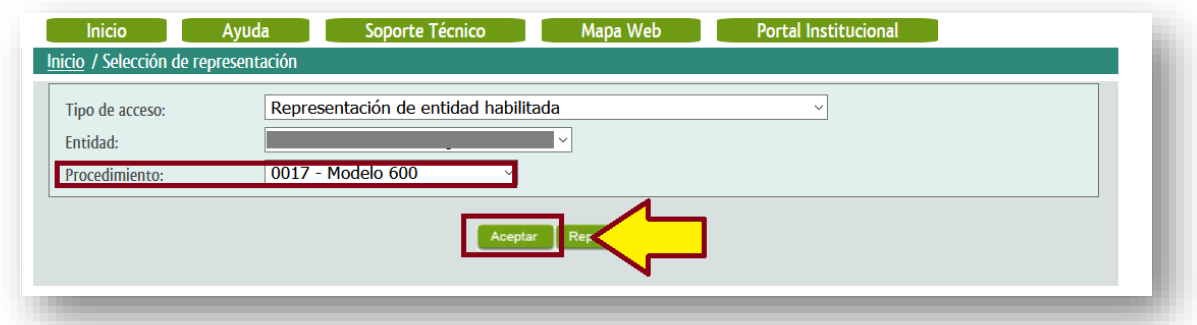

**NOTA**.- En el caso de que estuviera interesado en actuar como colaborador social en la presentación y pago telemático de autoliquidaciones tributarias de la Junta de Extremadura, dispone de información sobre quién y cómo puede solicitarlo en el Portal Tributario (apartado Oficina virtual - [Colaboradores sociales\)](https://portaltributario.juntaex.es/PortalTributario/web/guest/colaboradores-sociales).

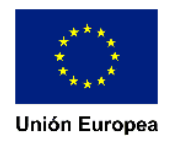

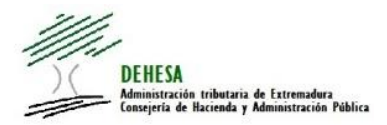

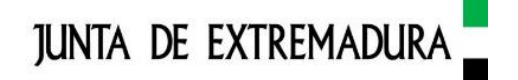

## <span id="page-6-0"></span>**[ASISTENTE DE PRESENTACIÓN Y PAGO](#page-0-0)**

Los asistentes de confección, presentación y, en su caso, pago, de modelos tributarios se componen de varias pantallas en las que la información solicitada será diferente según el modelo y el concepto que hayamos seleccionado para autoliquidar.

Con carácter general, en todos los asistentes, existirá:

- **Una pantalla de datos de cabecera**.- en la que se recogerá, entre otros campos: la fecha de devengo o ejercicio/periodo, el concepto que se va a autoliquidar y la fecha de presentación.
- **Una pantalla de datos intervinientes**.- en la que se recogerán, entre otros, los datos del sujeto pasivo y del presentador.
- **Una pantalla de datos de actividad o datos declarados para el cálculo del impuesto**.- en la que se recogerán los datos para la determinación de la base imponible y posterior cálculo de la cuota.
- **Una pantalla con los cálculos de la autoliquidación**.- que mostrará la cuota total a ingresar en función del concepto y de los datos previamente declarados. Con carácter general, si se quisiera declarar algún supuesto de exención que no venga vinculado por defecto al concepto que se va a autoliquidar, se informará en esta pantalla. Lo mismo en el caso de que operara alguna reducción en la base imponible.
- **Una pantalla para adjuntar documentación, presentar y, en su caso, pagar.-** mostrará un resumen con los principales datos previamente declarados. Desde esta pantalla se podrá:
	- o Adjuntar toda la documentación que, en función del modelo y el concepto, se requiera.
	- o Presentar el modelo.- Si el modelo requiere documentación adjunta no se podrá efectuar la presentación hasta que ésta se haya adjuntado. La presentación requiere de certificado electrónico y autofirma para realizar la firma del modelo. Efectuada la presentación el sistema devolverá el modelo de autoliquidación presentado con una diligencia de presentación.

En caso de que resultara importe a ingresar el modelo incorporará la correspondiente carta de pago y el ejemplar para la entidad colaboradora. En este punto puede imprimir el modelo y acudir a efectuar el ingreso en una entidad colaboradora en la recaudación o bien efectuar el pago telemáticamente.

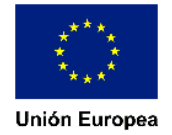

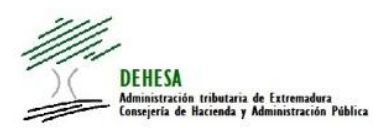

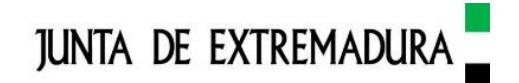

o Pagar telemáticamente el modelo.- Sólo se habilitará cuando previamente se haya presentado el modelo y del mismo resulte importe a ingresar. Ejecutada la opción de pagar el sistema le dirigirá a la plataforma de pago corporativa de la Junta de Extremadura desde donde se le mostrarán los distintos canales de pago telemático disponibles (pago con tarjeta, cargo en cuenta…)

Efectuado el pago, el sistema le generará un modelo 034 que hará de recibo/justificante de pago liberatorio de la obligación de pago.

Con carácter general, todos los campos sombreados en verde son campos obligatorios, no pudiendo avanzar de pantalla si no se han cumplimentado. Los campos que aparecen cumplimentados y sombreados en gris son campos que se obtienen automáticamente por el sistema y no permiten su edición (por ejemplo datos relacionados con campos previamente declarados u obtenidos por la Administración tributaria autonómica de una fuente externa en virtud de convenios o acuerdos de colaboración). Los campos no cumplimentados y no sombreados o en blanco, son opcionales.

Se establecen reglas o validaciones por campos y pantallas. Estas reglas y validaciones en ocasiones condicionan la visibilidad del resto de campos, determinan si el impuesto debe presentarse o no en la Comunidad Autónoma impidiendo continuar con la cumplimentación o presentación, establecen reglas de formato o de lógica. En el caso de que estos controles detectaran algún error se mostrará una ventana informando del mismo a fin de que, en su caso, se proceda a su corrección.

La navegación entre las pantallas del asistente (a través de los botones "anterior" o "siguiente"), así como las opciones para adjuntar, presentar o pagar de la última pantalla, se muestran en la parte superior de la ventana:

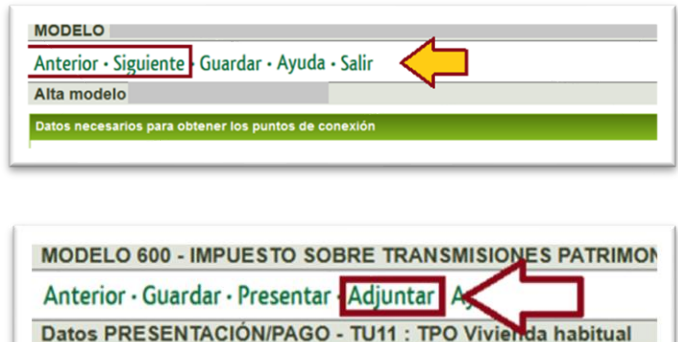

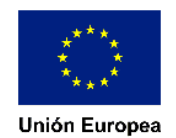

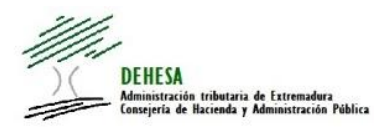

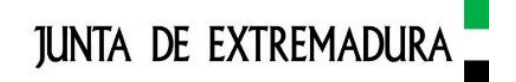

MODELO 600 - IMPUESTO SOBRE TRANSMISIONES PA Anterior · Guardar Presentar | Adjuntar · Ayuda · Salir GO - TU11 : TPO Vivienda hal Datos PRESENTACIÓN Resumen autoliquidaci

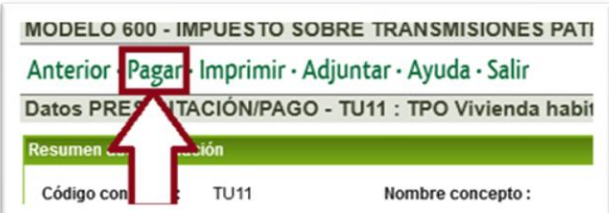

# <span id="page-8-0"></span>**[CONSULTA DE AUTOLIQUIDACIONES PRESENTADAS](#page-0-0)**

Efectuada la presentación telemática de la autoliquidación se generará un expediente en la Sede Electrónica de la Junta de Extremadura desde el que podrá consultar en un momento posterior dicha autoliquidación.

Para ello deberá acceder a la opción Carpeta ciudadana disponible en la Sede Electrónica de la Junta de Extremadura

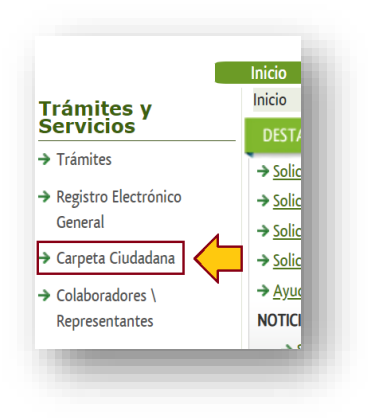

Y una vez dentro, al apartado "Mis expedientes"

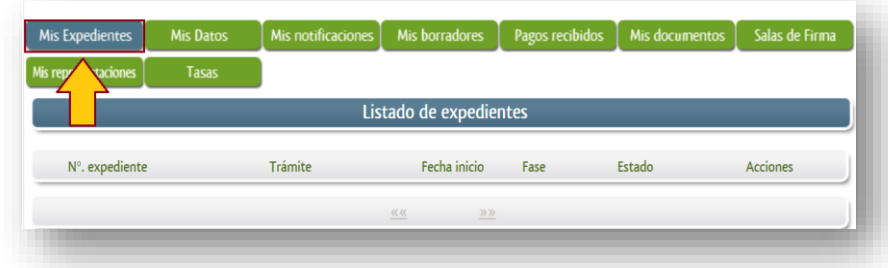

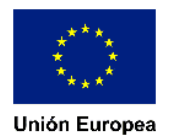

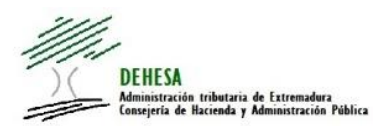

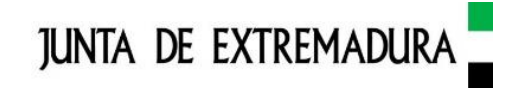

# Pudiendo buscar por nº de expediente o por trámite dentro de un rango de fecha

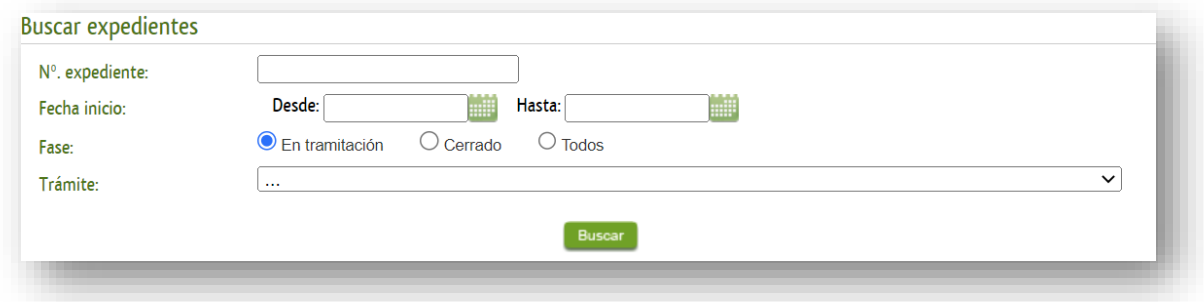

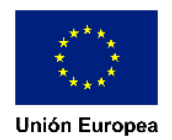